#### **HIGHER SECONDARY MODEL EXAM 2021 Answer Key (Procedure)**

## **1. Statistical Functions:**

### **Procedure**

Step 1: Open a spread in LibreOffice Calc.

Application Office LibreOffice Calc

Step 2: Enter the details as given.

Step 3: Enter as "No.of cells containing numbers only" in cell A3 and give the formula as  $=$ COUNT(A1:E2) in cell H3

Step 4: Enter as "No.of cells containing any value" in cell A4 and give the formula as =COUNTA(A1:E2) in cell H4.

Step 5: Enter as "No.of cells containing values >2000" in cell A5 and give the formula as  $=$ COUNTIF(A1:E2, " $>$ 2000") in cell H5

Step 6: Enter as "No.of Blank Cells in the table" in cell A6 and give the formula as =COUNTBLANK(A1:E2) in cell H6.

Step 7: Save the file: File Save

Output: a) Numbers Only = 4, b) Any Value =  $8$  c)  $>2000 = 1$ , d) Blank Cells = 2

# **2. Mathematical Functions: SUM and SUMIF**

## **Procedure:**

Step 1: Open a spread in LibreOffice Calc.

Application Office LibreOffice Calc

Step 2: Enter the column headings as follows

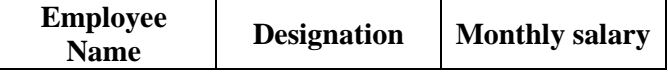

Step 3: Enter the details of employee from the second row onwards.

Step 4: Enter as "Total Salary" in Cell A7 and give the formula =SUM(C2:C6) in C7.

Step 5: Enter as "Monthly Salary of Clerks" in cell A8 and give the formula

=SUMIF(B2:B6, "Clerk", C2:C6) in C8.

Step 6: Save the file: File Save

**Output**: a) Total Monthly Salary = 277,000 b) Total monthly salary of Clerks = 117,000

## **3. Payroll Statement**

Step 1 Open a new file in LibreOffice Calc

Application Office LibreOffice Calc

Step 2 Enter the column heading and other given details as shown below:

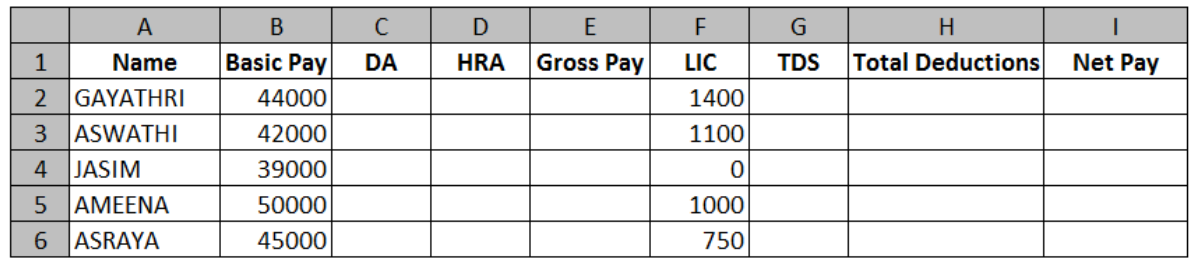

Step 3. Calculate DA, HRA , Gross pay ,TDS, Total deduction and Net Pay of first employee by giving suitable formulae as shown below:

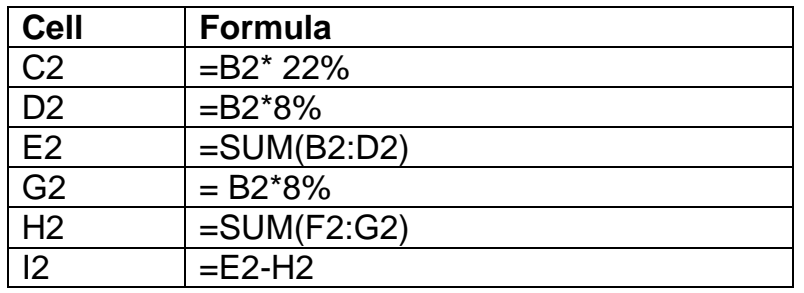

Step 4. Fill down the calculations to remaining employees

Step 5. Save the work sheet: File Save

Output:

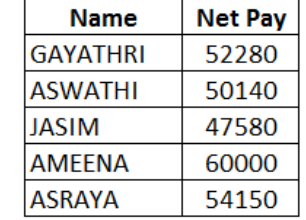

## **4. Bar Chart**

### **Procedure:**

Step 1 Open a new file in LibreOffice Calc

Application Office LibreOffice Calc

Step 2 Enter the column heading and values as given below

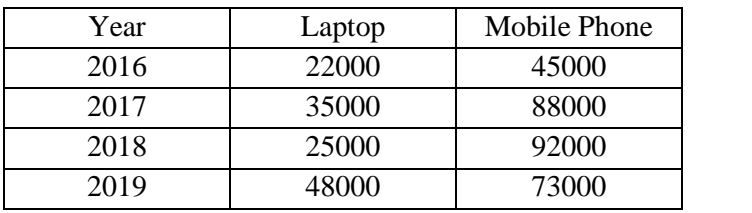

Step 3: Select the data from A1 to C5

#### Click on **Insert Chart**

Choose Chart Type from chart wizard: **Bar**

Click on Data range: Click on Data series in column, check mark on **first row as label**

#### and **first column as label**.

Click on chart element and give Chart title : **Sales Report**

X axis : **Year**

Y axis : **Sales**

Display legend : **Right**

Click on **Finish.**

Step 4 Save the file: File  $\rightarrow$  Save

**OUTPUT: Bar Chart Displayed**

## **5. Profit & Loss Account and Balance Sheet – GNUKhata**

#### **Procedure:**

Step 1: Start GNUKhata

Application Office GNUKhata

Step 2: Create Organisation

Click on **Create Organisation** tab and enter the details like Organisation Name,

Case, Organisation type, Financial year and Select Accounts only and click on Proceed.

Step 3: Create Admin

Enter User name, Password, Security Question and click Create & Login Step 4: Create Ledgers accounts as follows: Master → Create Accounts

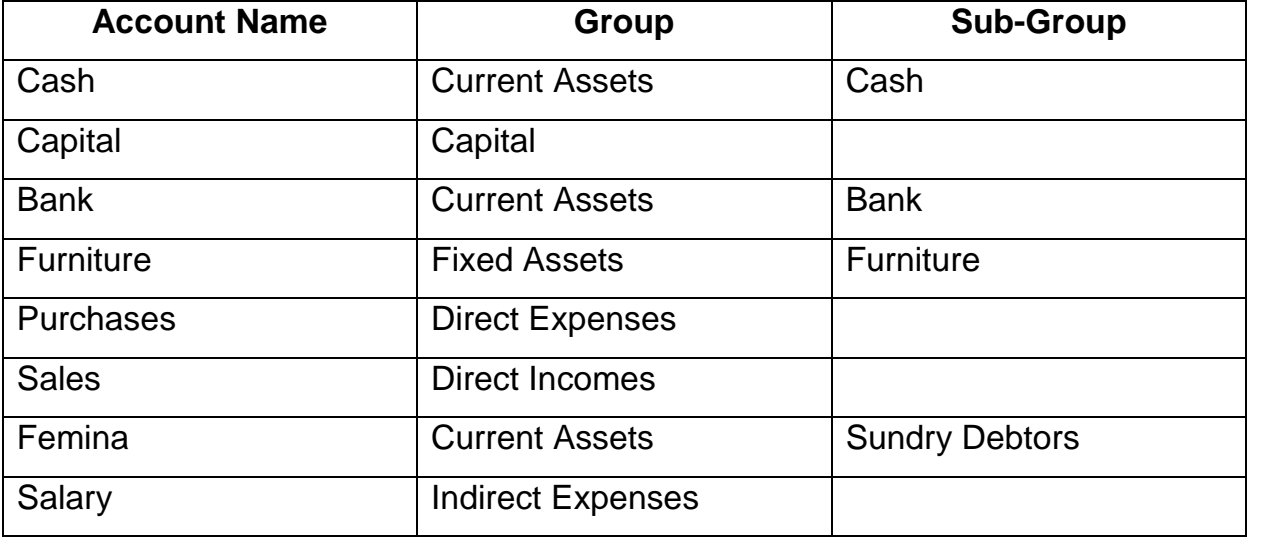

Step 5: Voucher Entry

Click on Voucher tab and select appropriate voucher type.

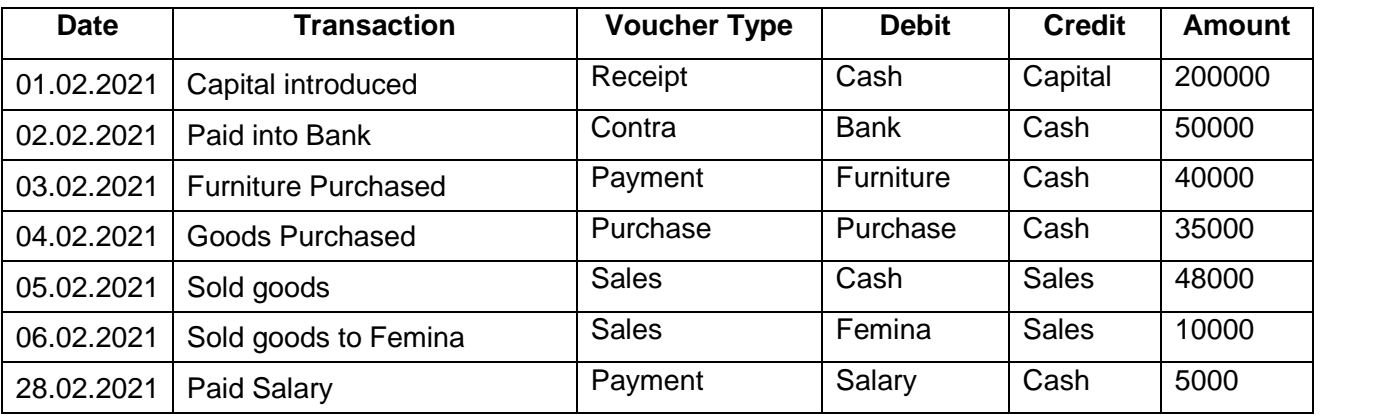

Step 6: Display Profit and loss A/c

Report Profit & loss

Step 7: Display Balance Sheet

 $Report \rightarrow B$ alance Sheet

## **OUTPUT: Net Profit Rs. 18000, Balance Sheet Total Rs. 218,000**

# **6. Table Preparation in LibreOffice Base**

### **Procedure:**

- Step 1: Open a new database
- Application Office LibreOffice Base
- Step 2 : Enter the name of file and click on Save.
- Step 3 : Click on **Create Table in Design view**
- Step 4 : Enter the Field Name and select Field Types as follows

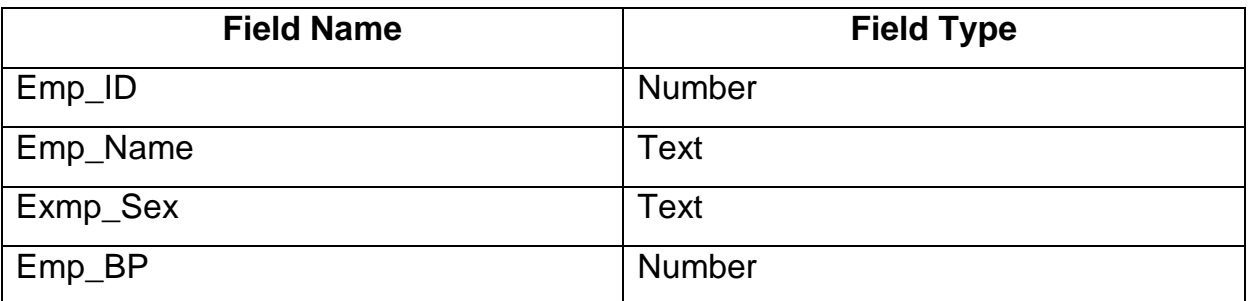

Step 5 : Set Primary Key

Right Click on the Blank column left to the field Emp\_ID

Select Primary Key from the popup window.

Step 6 : Save the table with the name EMPLOYEE DETAILS

Step 7 : Enter the details of employees in the table.

## **OUTPUT:**

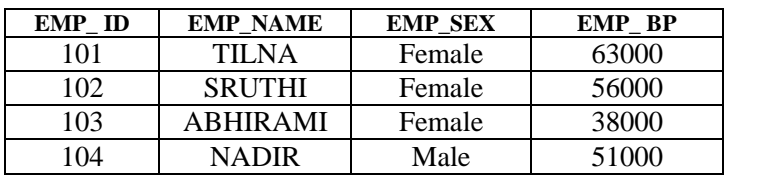

#### **\*\*\*\*\*\*\*\*\*\*\*\*\*\*\***

**Prepared by: Ajith Kanthi Wayanad**